## **คู่มือการแนบไฟล์รูปแบบใหม่ ในระบบเอกสารอิเล็กทรอนิกส์ (e-office)**

การแนบไฟล์รูปแบบใหม่ เป็นการปรับปรุงการอัพโหลดไฟล์รูปแบบใหม่ ด้วยเทคนิคที่ใช้การ "ลากแล้ววาง" (Drag and drop) และบีบอัดไฟล์ (File compression) อัตโนมัติก่อนการ Upload รวมถึง ี สามารถแนบไฟล์ได้มากกว่า 1 ไฟล์ในครั้งเดียว เพื่อเพิ่มความสะดวกสำหรับผู้ใช้งานในกรณีที่ต้องการแนบ ์ ไฟล์หลายไฟล์แบบคู่ขนานในคราวเดียว และทำให้การ Upload ไฟล์ทำได้รวดเร็วขึ้น โดยมีขั้นตอนการแนบ ไฟล์ดังนี้

สามารถด าเนินการแนบไฟล์เอกสารอ้างถึง สิ่งที่ส่งมาด้วย เอกสารต้นเรื่อง และการแนบไฟล์ที่หน้า การลงนามเอกสาร โดยมีรายละเอียดดังนี้

- สามารถลากไฟล์ที่ต้องการแนบได้ครั้งละหลายไฟล์
- สามารถบีบอัดไฟล์ขนาดที่ใหญ่เกินกำหนด เพื่อให้สามารถอัพโหลดไฟล์ได้
- สามารถเช็คการปลอมแปลงนามสกุลไฟล์ และชนิดไฟล์ที่ให้แนบและไม่ให้แนบได้
- ทุกหน้าของการอัพโหลด จะมีหมายเหตุ แจ้งว่าแนบไฟล์ใดได้บ้าง และขนาดเท่าใด

- กรณีที่แนบพร้อมกันมากกว่า 1 ไฟล์ ระบบจะมีช่องให้ตั้งชื่อเรื่อง 1 ช่อง ซึ่งทุกไฟล์จะได้ชื่อเรื่อง เดียวกัน แต่หลังจากยืนยันการแนบแล้ว สามารถคลิกเข้าไปแก้ไขชื่อเรื่องของแต่ละไฟล์ได้

1. คลิกที่สัญลักษณ์  $\boxed{3}$   $\boxed{3}$  หรือ  $\boxed{3}$  ซึ่งเป็นการแนบไฟล์เอกสารต้นเรื่อง อ้างถึง และสิ่งที่ส่ง มาด้วย

| 2 แนบไฟล์เอกสาร  |                                                                                      |
|------------------|--------------------------------------------------------------------------------------|
| เอกสารต้นเรื่อง  | 3                                                                                    |
| อ้างถึง          | $\mathbb{R}$                                                                         |
| สิ่งที่ส่งมาด้วย |                                                                                      |
| เอกสารเพื่อลงนาม | e.<br>B                                                                              |
|                  |                                                                                      |
|                  | ตั้งค่าขั้นสูง <sub>มีเ</sub> <sup>อะ</sup>                                          |
|                  | B ส่งเอกสาร<br><b>X</b> ลบเอกสาร<br><b>โลย</b> บันทึกข้อมูล<br>(( กลับหน้าแสดงรายการ |

*ภาพที่ 1 หน้าจอแสดงการแนบเอกสารต้นเรื่อง อ้างถึง และสิ่งที่ส่งมาด้วย*

- 2. การแนบไฟล์จำนวนมากกว่า 1 ไฟล์ มีขั้นตอน 2 วิธี ดังนี้
	- 2.1 คลิกไฟล์ที่ต้องการแนบ หลังจากนั้นกด/ลากไฟล์จากโฟลเดอร์ที่เครื่องคอมพิวเตอร์ แล้ววางใน

กรอบสี่เหลี่ยม <u>รัชวันตรา</u> จากนั้นคลิกปุ่ม <mark>( แนบไฟล์</mark>) เพื่อแนบไฟล์ดังกล่าว

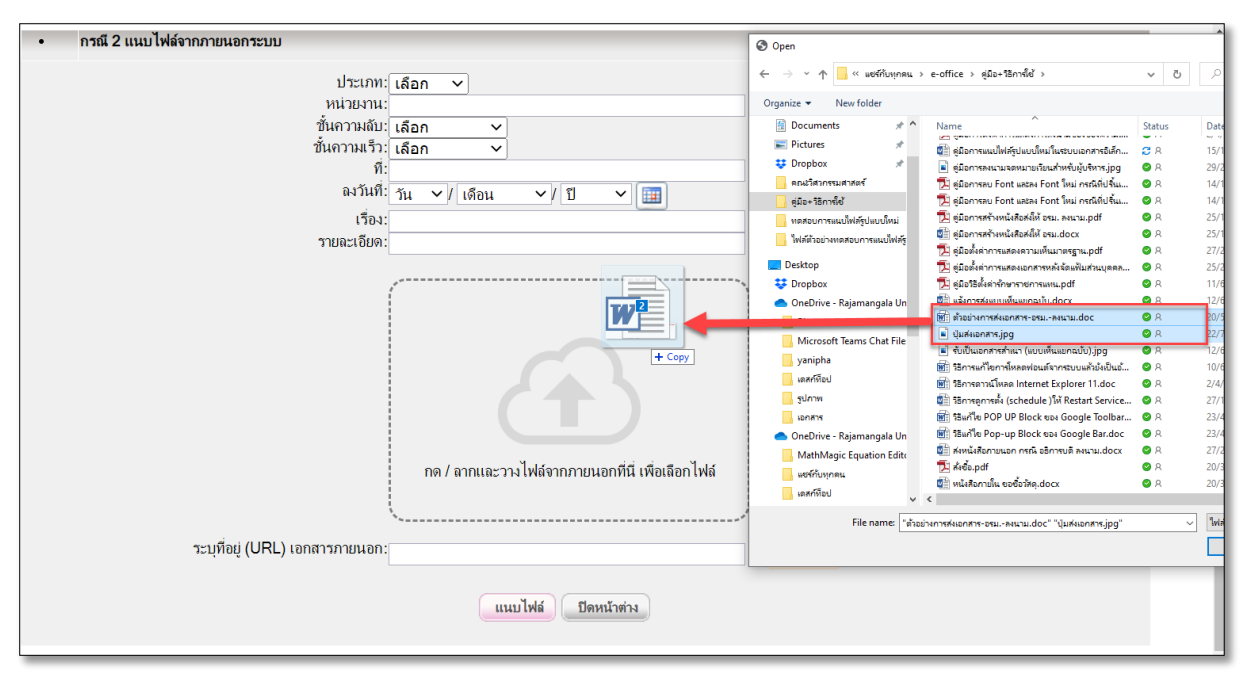

*ภาพที่ 2 หน้าจอแสดงการกด/ลากไฟล์เพื่อแนบเอกสาร*

2.2 คลิกที่กรอบสี่เหลี่ยม เพื่อเลือกไฟล์ที่ต้องการ หลังจากนั้นคลิกเลือกไฟล์ที่ต้องการแนบโดยเลือก ี จำนวนไฟล์แนบมากกว่า 1 ไฟล์ หลังจากนั้นคลิกปุ่ม <mark>เพื่อน เ</mark>พื่อนำไฟล์จากเครื่องคอมพิวเตอร์เข้ามา ์ ในระบบ และคลิกปุ่ม <mark>( แนบไฟล์ )</mark> เพื่อแนบไฟล์ที่เลือกไว้

| เพิ่มสิ่งที่ส่งมาด้วย                                                   | <b>O</b> Open                                                                 |                                                                                      |             |                                                 |
|-------------------------------------------------------------------------|-------------------------------------------------------------------------------|--------------------------------------------------------------------------------------|-------------|-------------------------------------------------|
|                                                                         | ■ « yanipha » คู่มีอยื่นเว็บ information<br>$\leftarrow$<br>个<br>$\checkmark$ |                                                                                      |             | $\rho$ Search คู่มือขึ้นเว็บ in                 |
| กรณี 1 แนบไฟล์จากในระบบ<br>$\bullet$                                    | New folder<br>Organize v                                                      |                                                                                      |             | BE +                                            |
| ด้นหาไฟล์ในระบบ                                                         | คู่มีอ+วิธีการใช้<br>$\wedge$                                                 | Name                                                                                 | Status      | Date modified                                   |
|                                                                         | ทดสอบการแนบไฟล์รูปแบบโหม่                                                     | per sources provisions propos<br><sup>1</sup> / <sub>2</sub> e-office_manuals_01.pdf | ٥           | <b>Contractor Contractor</b><br>14/1/2563 14:04 |
|                                                                         | ไฟล์ตัวอย่างทดสอบการแนบไฟล์ร                                                  | 2.pdf e-office_manuals_02.pdf                                                        | $\triangle$ | 14/1/2563 14:41                                 |
| กรณี 2 แนบไฟล์จากภายนอกระบบ                                             |                                                                               | <sup>1</sup> e-office manuals 03.pdf                                                 | $\circ$     | 14/1/2563 14:42                                 |
|                                                                         | Desktop                                                                       | <sup>1</sup> e-office_manuals_05.pdf                                                 | $\circ$     | 14/1/2563 14:42                                 |
| ประเภท∶ เลือก →                                                         | <b>C</b> Dropbox                                                              | e-office_manuals_06.pdf                                                              | $\odot$     | 14/1/2563 14:43                                 |
| หน่วยงาน:                                                               | CheDrive - Rajamangala Un                                                     | e-office manuals 07.pdf                                                              | $\circ$     | 4/10/2560 9:14                                  |
| ชั้นความลับ: เลือก<br>$\check{ }$                                       | B1                                                                            | <sup>1</sup> e-office_manuals_08.pdf                                                 | $\circ$     | 25/2/2563 9:22                                  |
| ชั้นความเร็ว: เลือก<br>$\check{ }$                                      | Microsoft Teams Chat File                                                     | e-office_manuals_09.pdf                                                              | $\circ$     | 27/2/2563 14:30                                 |
| -G                                                                      | yanipha                                                                       | e-office_manuals_10.pdf                                                              | $\circ$     | 17/3/2563 16:49                                 |
| ลงวันที่<br><b>▼ 田</b><br>Su.<br>ิ ≁ / เดือน<br>$\vee$ / $\overline{u}$ | เดสก์ที่อป                                                                    | <sup>1</sup> e-office_manuals_11.pdf                                                 | $\circ$     | 17/3/2563 16:49                                 |
| 1504                                                                    | sunny                                                                         | <sup>1</sup> e-office_manuals_12.pdf                                                 | $\circ$     | 17/3/2563 16:50                                 |
| รายละเอียด:                                                             |                                                                               | e-office_manuals_13.pdf                                                              | $\triangle$ | 17/3/2563 17:09                                 |
|                                                                         | <b>IDOATS</b>                                                                 | 2 e-office manuals 14.pdf                                                            | $\circ$     | 22/2/2564 15:43                                 |
|                                                                         | OneDrive - Rajamangala Un                                                     | ERP_manuals_01.pdf                                                                   | $\circ$     | 2/1/2562 10:25                                  |
|                                                                         | MathMagic Equation Edito                                                      | ERP manuals 02.pdf                                                                   | $\circ$     | 6/2/2562 11:03                                  |
|                                                                         | แซร์กับพกคน                                                                   | Staff manuals 02.pdf                                                                 | $\circ$     | 18/3/2563 8:29                                  |
|                                                                         | <b><i><u><b>Indebt</b></u></i></b>                                            | Staff_manuals_04.pdf                                                                 | $\circ$     | 28/2/2562 15:39                                 |
|                                                                         | sumw                                                                          | 51 Staff manuals 05.pdf                                                              | $\triangle$ | 24/6/2562 14:27                                 |
|                                                                         |                                                                               | 51 Staff_manuals_06.pdf                                                              | $\circ$     | 22/12/2563 10:56                                |
|                                                                         | Rajamangala University of T                                                   | std_system_manuals_01.pdf                                                            | $\circ$     | 12/2/2563 11:09                                 |
|                                                                         | Rajamangala University of T                                                   | ี่นี่= การติดตั้ง 13 ฟอนท์แห่งชาติ.docx                                              | $\circ$     | 17/3/2563 17:09                                 |
| .กด / ลากและวางไฟล์จากภายนอกที่นี่ เพื่อเลือกไฟล์                       |                                                                               |                                                                                      |             |                                                 |
|                                                                         |                                                                               | File name: "nasãosa 13 viauvissisena.docx" "Staff manuals 06.pdf" "std system >      |             | ไฟล์ทั้งหมด (*.*)                               |
|                                                                         |                                                                               |                                                                                      |             | Open                                            |
| ระบุที่อยู่ (URL) เอกสารภายนอก:                                         |                                                                               |                                                                                      |             |                                                 |
| แนบไฟล์<br>ปิดหน้าต่าง                                                  |                                                                               |                                                                                      |             |                                                 |

*ภาพที่ 3 หน้าจอแสดงการเลือกไฟล์แนบ*

หลังจากเลือกไฟล์แนบเรียบร้อยแล้ว กรณีที่แนบพร้อมกันมากกว่า 1 ไฟล์ ระบบจะมีช่องให้ตั้งชื่อ เรื่อง 1 ช่อง ซึ่งทุกไฟล์จะได้ชื่อเรื่องเดียวกัน แต่หลังจากยืนยันการแนบแล้ว สามารถคลิกเข้าไปแก้ไขชื่อเรื่อง ของแต่ละไฟล์ได้ สามารถกรอกรายละเอียดของไฟล์แนบได้โดยในระบบจะมีหัวข้อต่างๆ เช่น ประเภท หน่วยงาน ชั้นความลับ ชั้นความเร็ว ที่ลงวันที่ เรื่อง และรายละเอียด หลังจากนั้นคลิกปุ่ม ยืนยันการแนบไฟล์

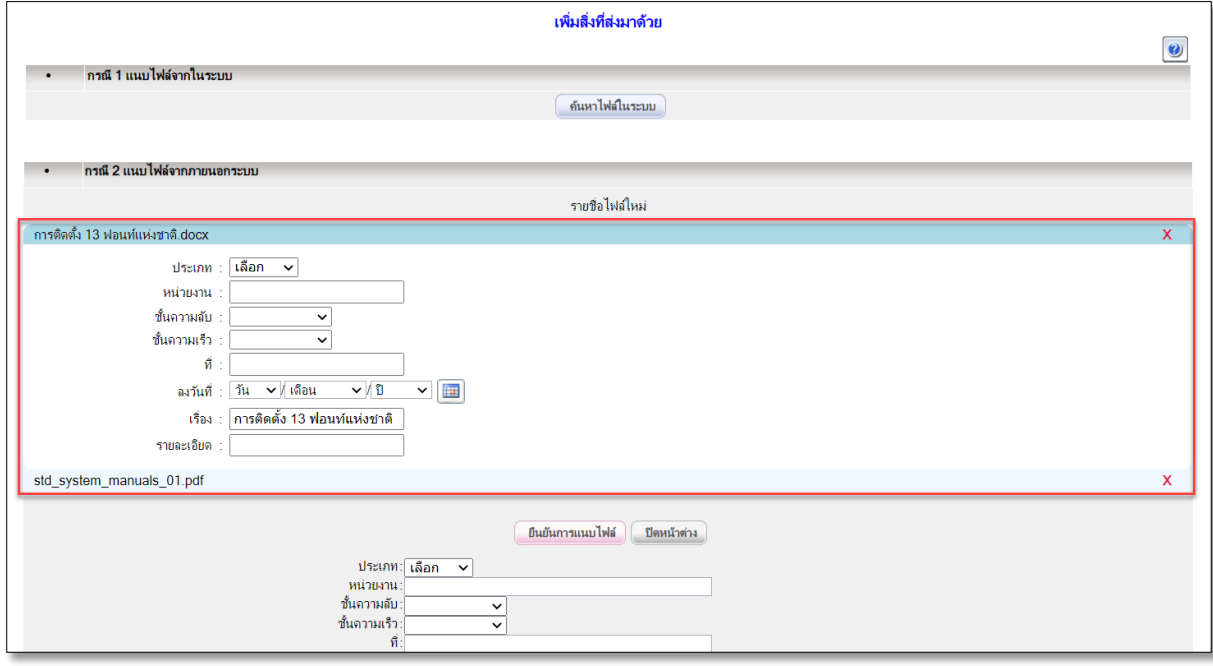

*ภาพที่4 หน้าจอแสดงยืนยันการแนบไฟล์*

ส่วนการแนบไฟล์ที่ เอกสารต้นเรื่อง สามารถแปลงไฟล์ PDF ให้เป็น JPG ได้ โดยเลือก check box

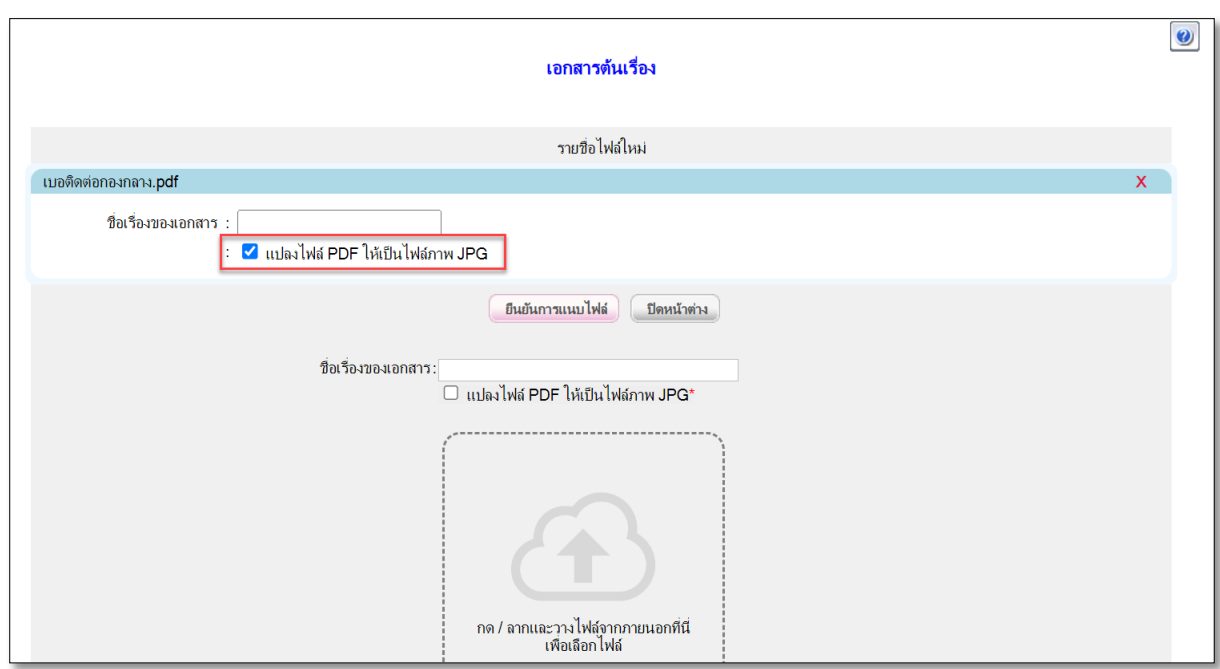

หน้าข้อความ แปลงไฟล์ PDF ให้เป็นไฟล์ภาพ JPG\* เพื่อให้แสดงผลบนเว็บ

*ภาพที่ 5 หน้าจอแสดงเลือกแปลงไฟล์ PDF ให้เป็นไฟล์ภาพ JPG*

3. หลังจากยืนยันการแนบไฟล์ระบบจะทำการ upload ไฟล์แนบที่เลือกเข้าในระบบ ตามภาพที่ 6 และ แสดงไฟล์แนบที่แนบเรียบร้อยแล้ว ตามภาพที่ 7

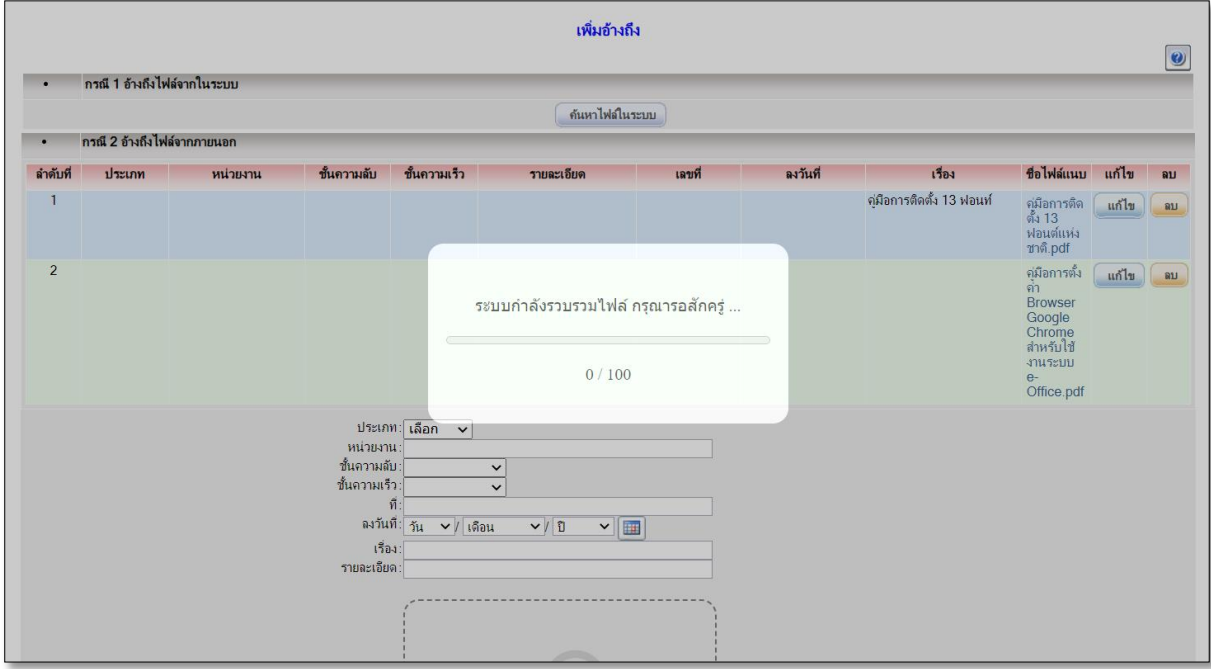

*ภาพที่6 หน้าจอแสดงการ upload ไฟล์แนบ*

|                | กรณี 1 อ้างถึงไฟล์จากในระบบ   |          |             |              |            |         |          |                          |                                                                                                    |       |    |  |  |  |
|----------------|-------------------------------|----------|-------------|--------------|------------|---------|----------|--------------------------|----------------------------------------------------------------------------------------------------|-------|----|--|--|--|
|                | ค้นหาไฟล์ในระบบ               |          |             |              |            |         |          |                          |                                                                                                    |       |    |  |  |  |
| $\bullet$      | ี กรณี 2 อ้างถึงไฟล์จากภายนอก |          |             |              |            |         |          |                          |                                                                                                    |       |    |  |  |  |
| ลำดับที่       | ประเภท                        | หน่วยงาน | ชั้นความลับ | ขั้นความเร็ว | รายละเอียด | ีเลขที่ | ลงวันที่ | เรื่อง                   | ชื่อไฟล์แนบ                                                                                             | แก้ไข | ลบ |  |  |  |
| ٠              |                               |          |             |              |            |         |          | ค่มือการติดตั้ง 13 ฟอนท์ | ค่มือการติด<br>ตั้ง 13<br>ฟอนต์แห่ง<br>ชาติ.pdf                                                         | แก้ไข | au |  |  |  |
| $\overline{2}$ |                               |          |             |              |            |         |          |                          | คู่มือการตั้ง<br>คำ<br><b>Browser</b><br>Google<br>Chrome<br>สำหรับใช้<br>งานระบบ<br>$e-$<br>Office.pdf | แก้ไข | R1 |  |  |  |

*Figure 7 หน้าจอแสดงรายการไฟล์แนบ*

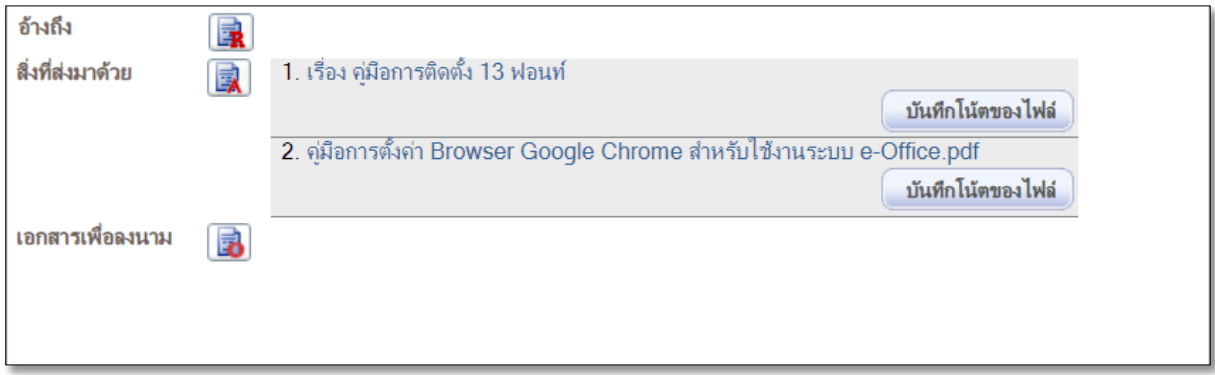

## *ภาพที่ 8 หน้าจอแสดงไฟล์แนบในหน้าเอกสาร*

4. ระบบจะมีการตั้งค่ากำหนดขนาดของไฟล์ที่สามารถนำเข้าระบบได้ **จะต้องมีขนาดไม่เกิน 20 MB** และไฟล์ต้องห้ามที่ไม่สามารถน าเข้าระบบได้ **คือไฟล์ที่มีนามสกุล .exe .asp .aspx .ceo และ .txt** ซึ่งหาก ้มีการแนบไฟล์ที่มีขนาดเกินกว่าที่ระบบกำหนด จะมี<u>ข้อความแจ้งเตือนมีการแนบไฟล์ขนาดใหญ่กว่าที่ระบบ</u> **ก าหนด** ตามภาพที่ 9 หรือแนบไฟล์ต้องห้าม จะมี**ข้อความไม่อนุญาตให้อัพโหลดไฟล์เข้าระบบ** ตามภาพที่ 10

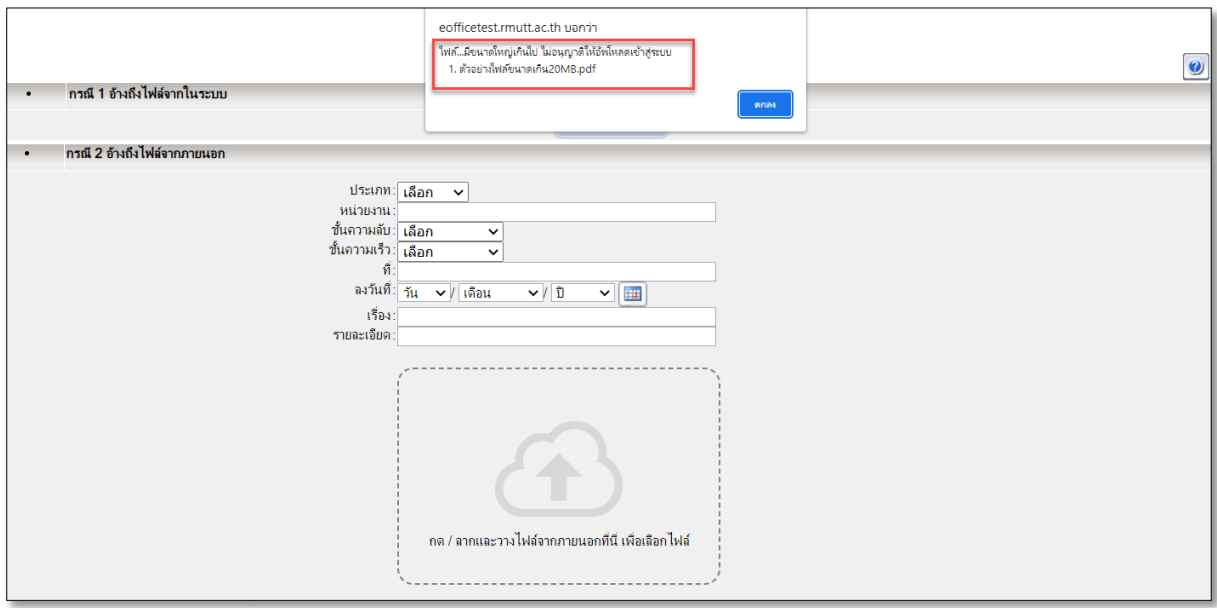

*ภาพที่ 9 หน้าจอแสดงข้อความแจ้งเตือนมีการแนบไฟล์ขนาดใหญ่กว่าที่ระบบกำหนด* 

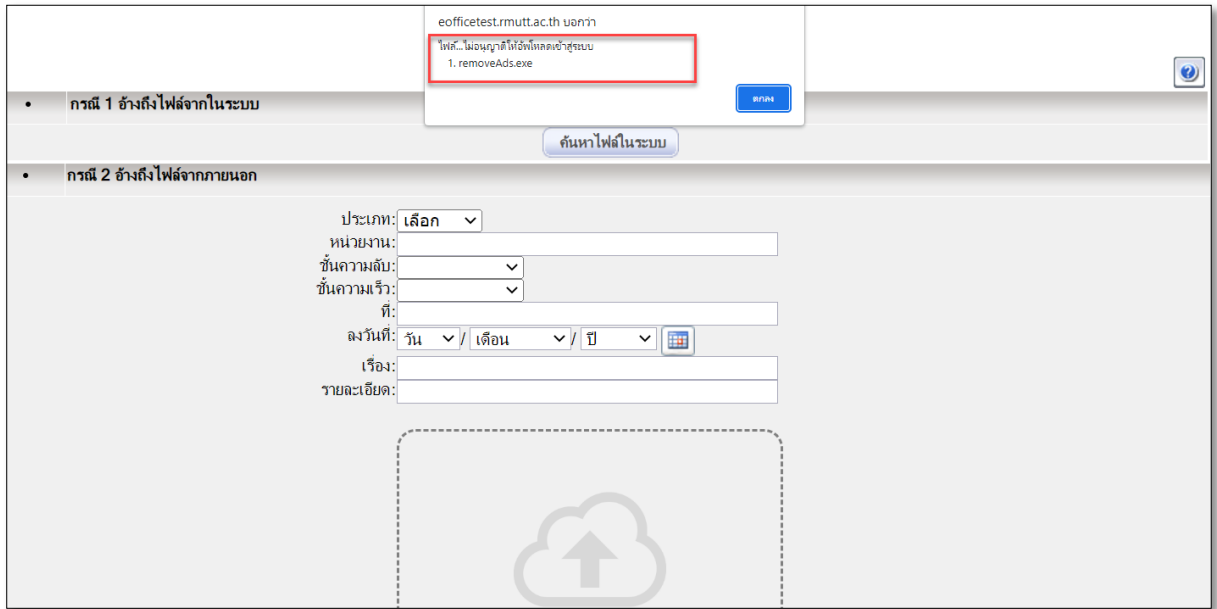

*ภาพที่10 หน้าจอแสดงข้อความไม่อนุญาตให้อัพโหลดไฟล์เข้าระบบ*